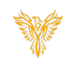

# BACKING UP PBI

*Phoenix Bell & Intercom*

### <span id="page-0-0"></span>DOCUMENT PURPOSE

The purpose of this document is to instruct the Phoenix Bell & Intercom user how to create and schedule a system backup.

*Note: These instructions apply to District Admin and Master Admin users.*

This document assumes the reader has the appropriate user credentials, (user name and password), as well as the IP address or DNS name of the Phoenix Bell & Intercom system. This document also assumes the reader is able to navigate to the Admin area of Phoenix Bell & Intercom.

# CONTENTS

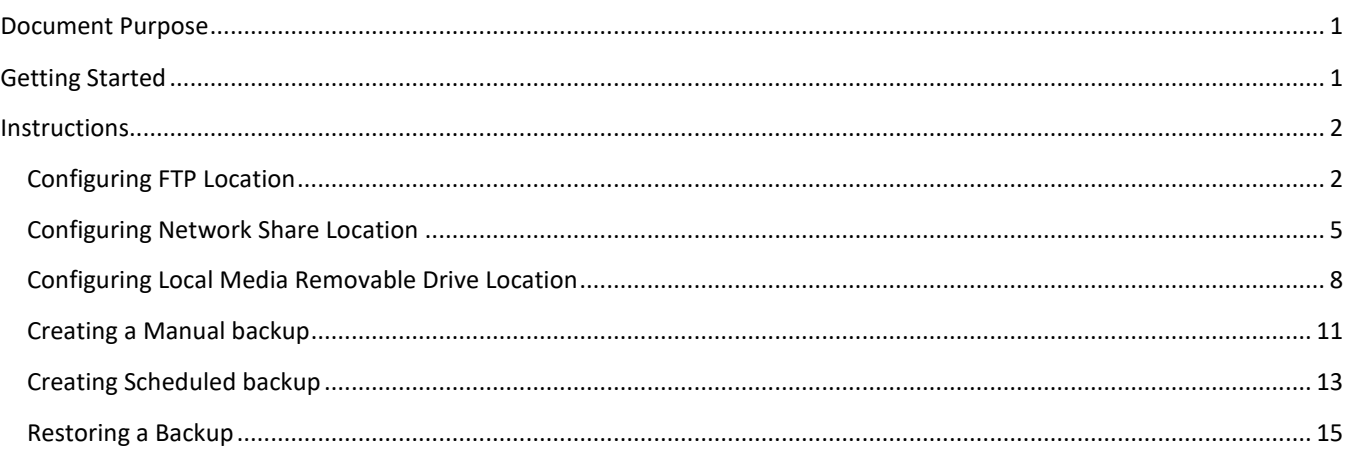

# <span id="page-0-1"></span>GETTING STARTED

To be successful with backing up Phoenix Bell & Intercom, you will need at least one of the following:

- FTP location with credentials
- Network location with credentials
- Removable media (flashdrive)

NOTE: All Phoenix Bell and Intercom systems come with FTP access to the PBI Backup cloud. You may choose to leave or remove this feature.

<span id="page-1-0"></span>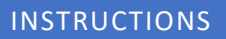

<span id="page-1-1"></span>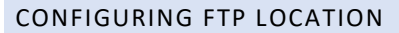

- 1. Log into the Phoenix Bell & Intercom.
- 2. Click the **Admin** icon.

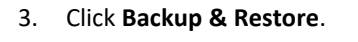

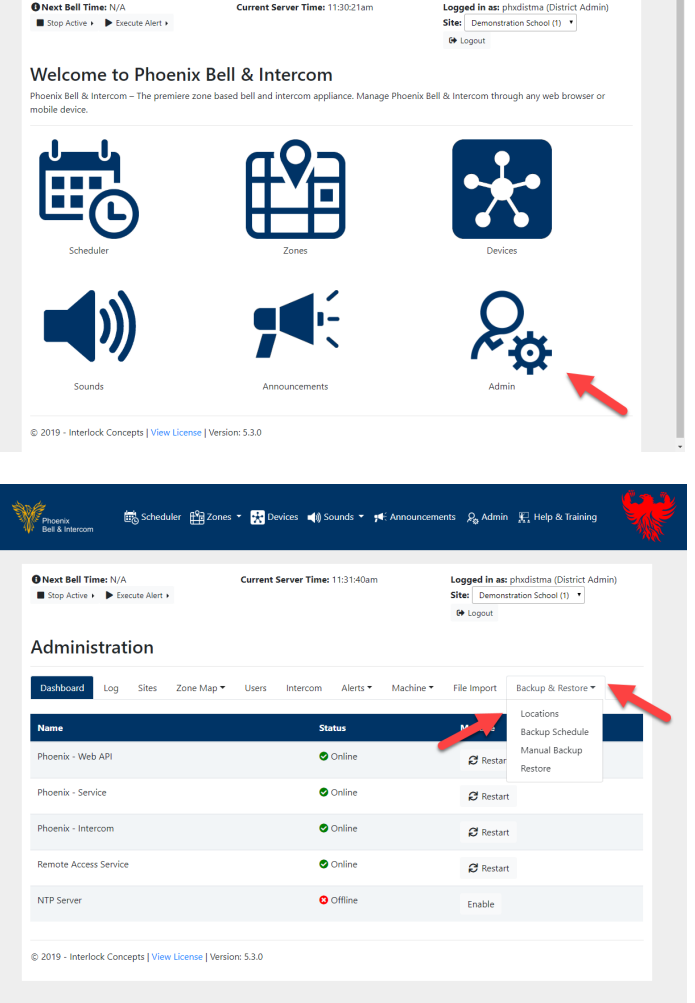

Financial Big Scheduler <u>Pag Zones</u> v **Ex** Devices (a) Sounds v <del>y C</del>: Announo

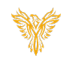

ements en Admin en Help & Training

4. Click the **Add Location** button.

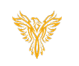

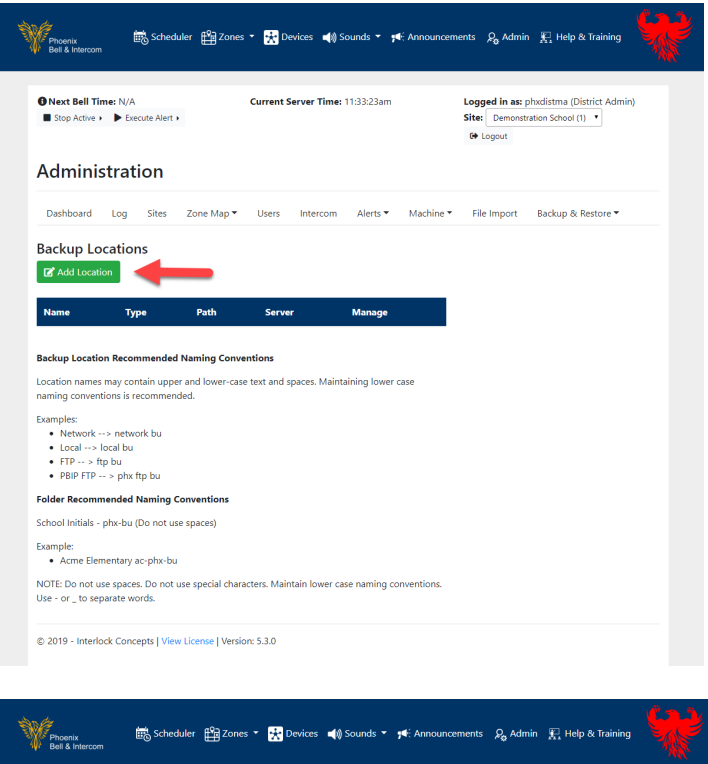

- 5. Type a friendly name in the *Name* field.
- 6. Click the drop arrow in the *Location Type* field and select **FTP**. (Do not be alarmed, the screen will change.)
- 7. Type the folder name where the backup file will be saved on the FTP site. Do not use any spaces or / in the *Folder Path* field.
- 8. Type the server IP or URL *Server, (IP or URL) field*.
- 9. Type the username with permission to the FTP site in the *Username* field.
- 10. Type the password associated with the username in the *Password* field.
- 11. Click the **Submit** button.

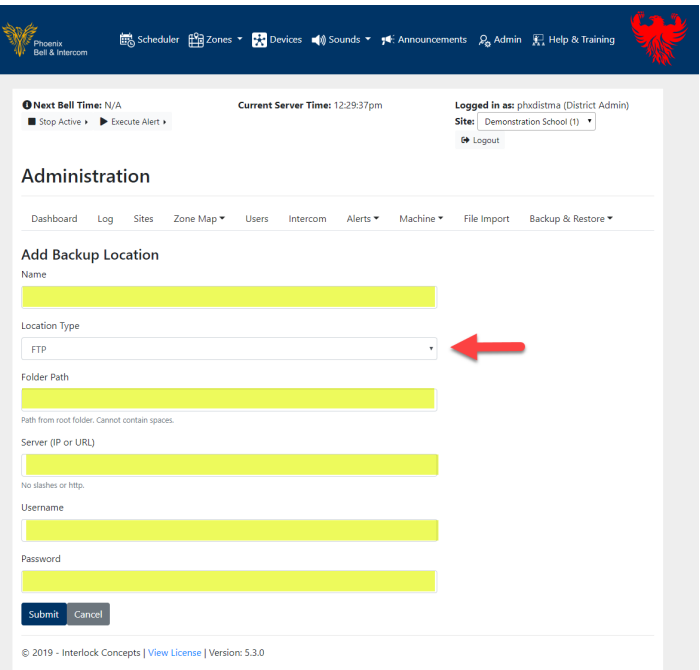

12. The image shown right is an example of a finished FTP location added to Phoenix Bell & Intercom.

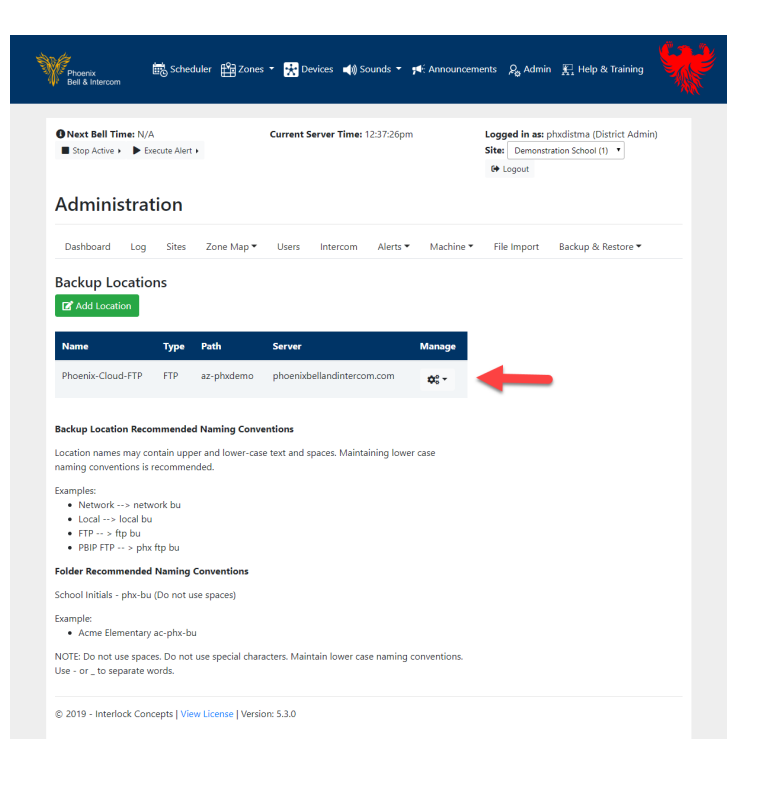

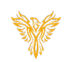

## <span id="page-4-0"></span>CONFIGURING NETWORK SHARE LOCATION

- 1. Log into the Phoenix Bell & Intercom.
- 2. Click the **Admin** icon.

3. Click **Backup & Restore**.

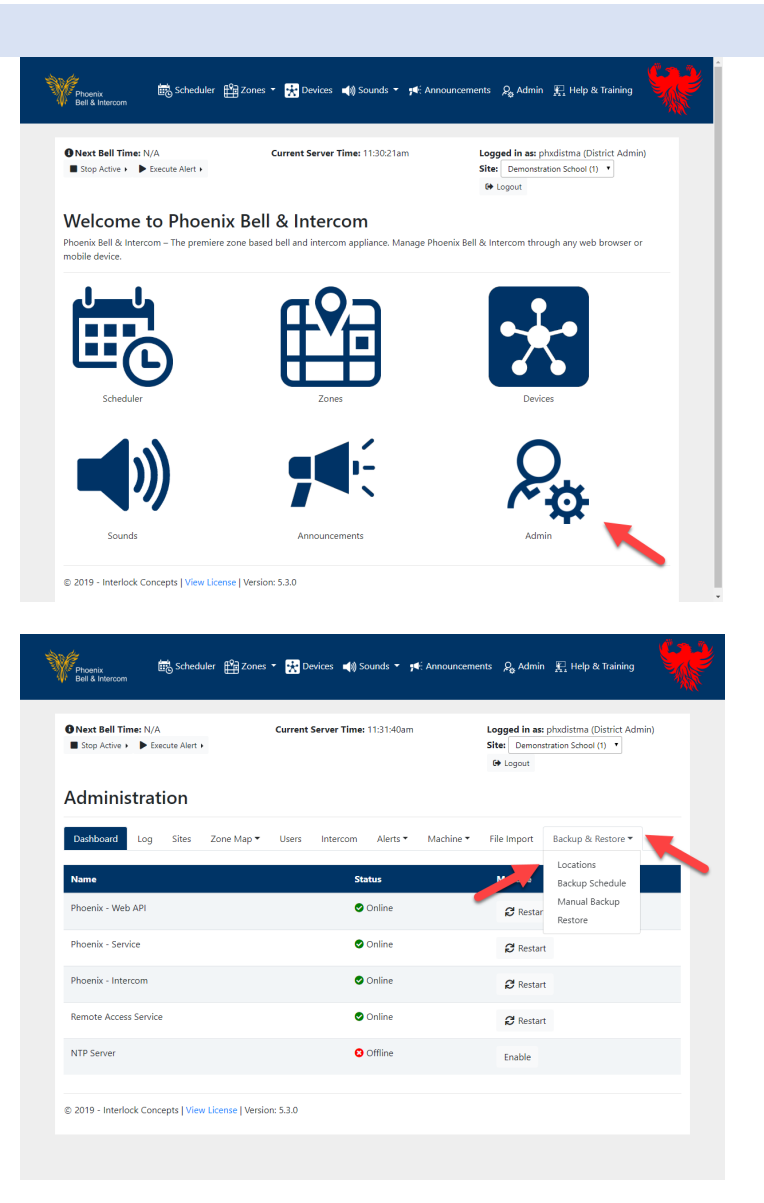

4. Click the **Add Location** button.

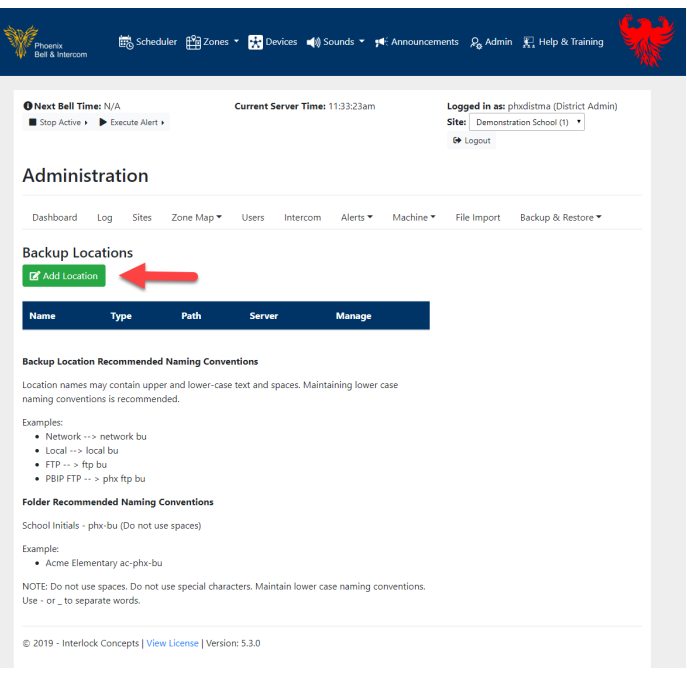

- 5. Type a friendly name in the *Name* field.
- 6. Click the drop arrow in the *Location Type* field and select Network. (Do not be alarmed, the screen will change.).
- 7. In the *Folder Path* field, type the folder name where the backup file will be saved on the Network share. Do not use any spaces or / in the folder path field.
- 8. In the *Server (IP or URL)* field, type the server IP or URL Server, (IP or URL) field.
- 9. Type the username with permission to the Network share in the *Username* field.
- 10. Type the password associated with the username in the *Password* field.
- 11. Click the **Submit** button.

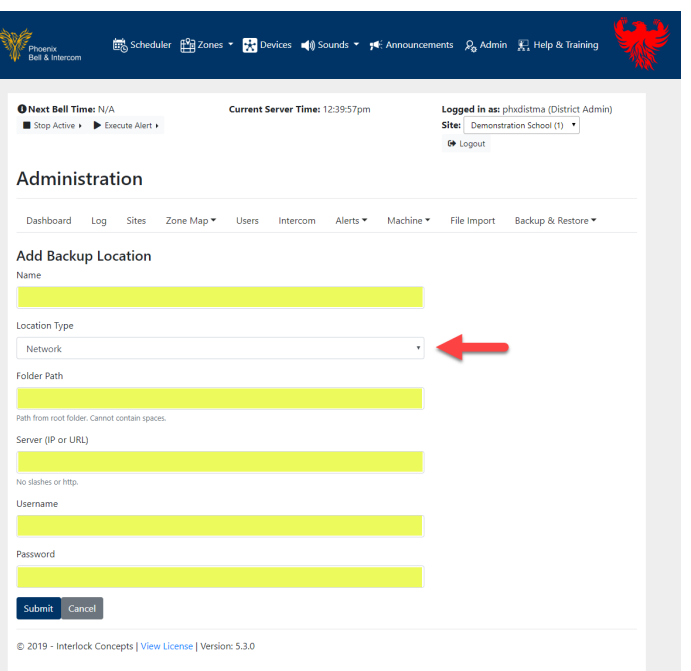

12. The image shown right is an example of a finished Network and FTP location added to Phoenix Bell & Intercom.

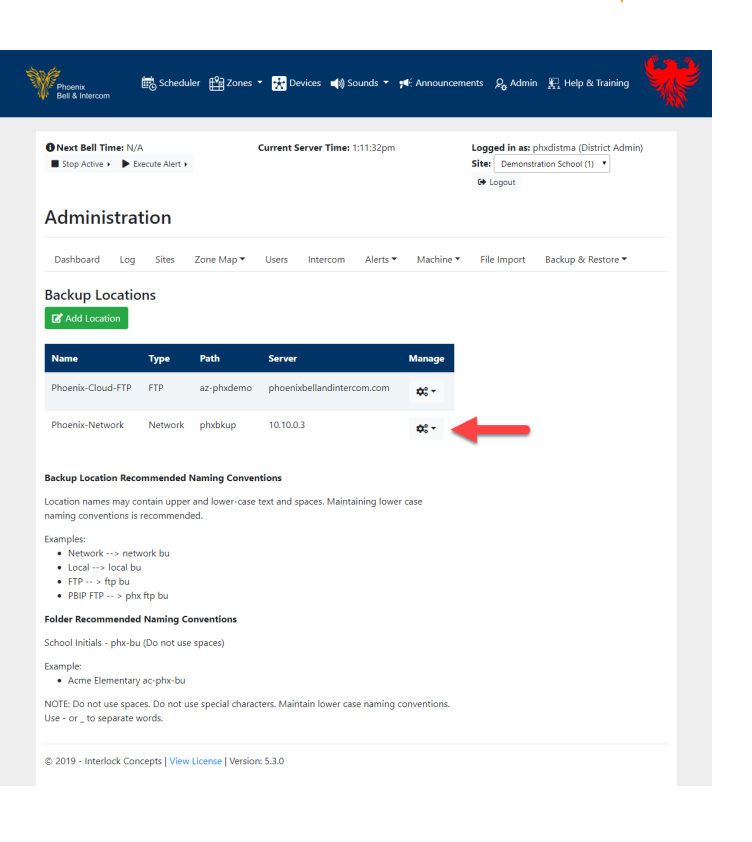

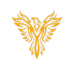

# <span id="page-7-0"></span>CONFIGURING LOCAL MEDIA REMOVABLE DRIVE LOCATION

- 1. Log into the Phoenix Bell & Intercom.
- 2. Click the **Admin** icon.

3. Click **Backup & Restore**.

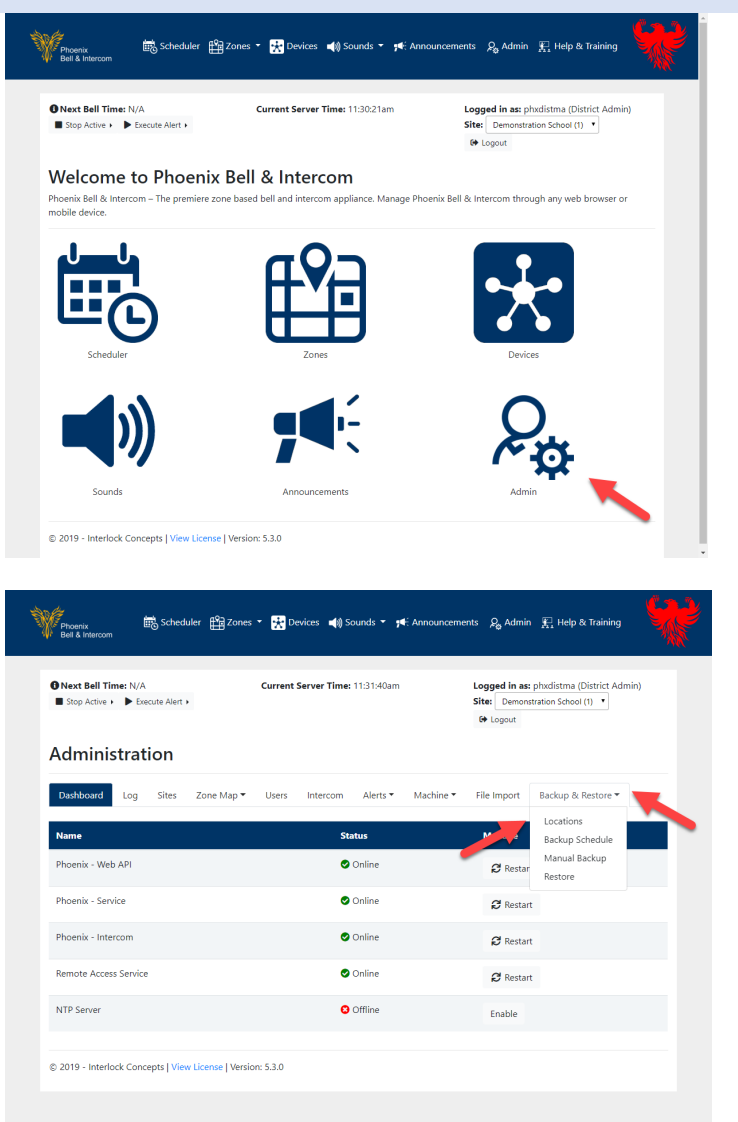

4. Click the **Add Location** button.

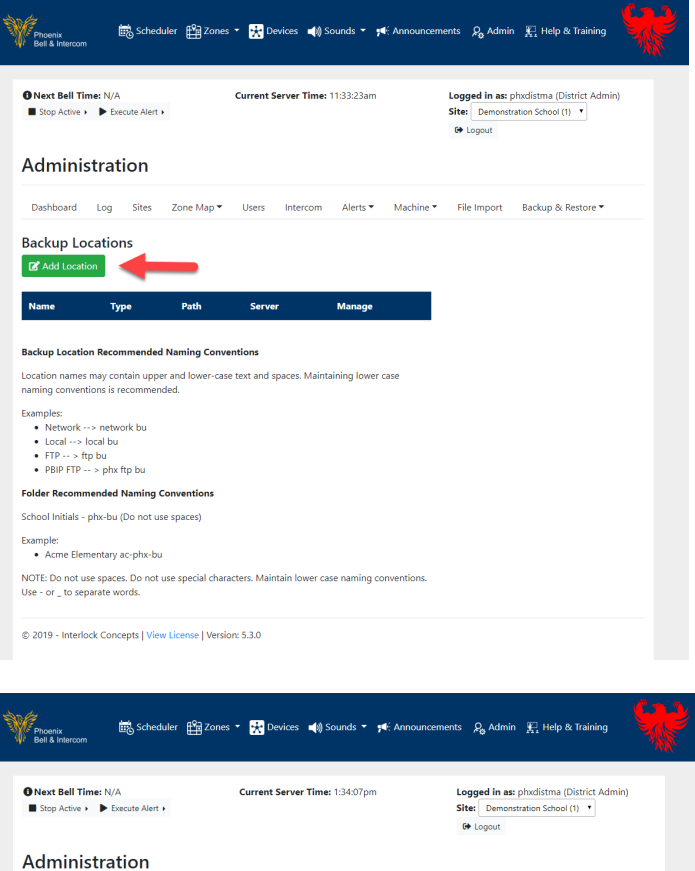

- 5. Type a friendly name in the *Name* field.
- 6. Leave the drop arrow in the *Location Type* field set to Local.

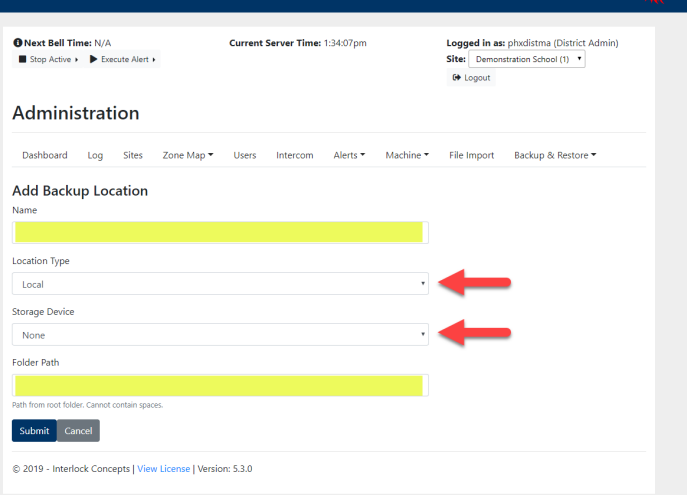

7. Click the drop arrow in the *Storage Device* field, select the removable media drive.

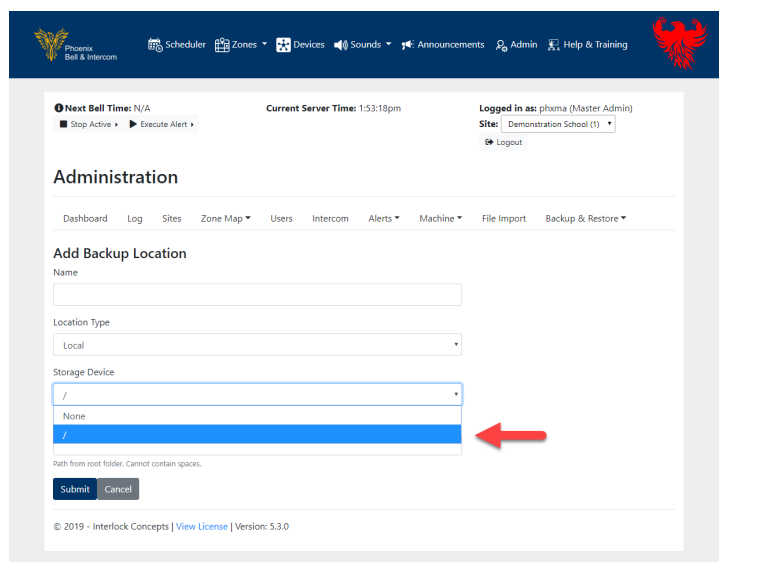

- 8. Type the folder name where the backup file will be saved on the media drive. Do not use any spaces or / in the *Folder Path* field.
- 9. Click the **Submit** button.

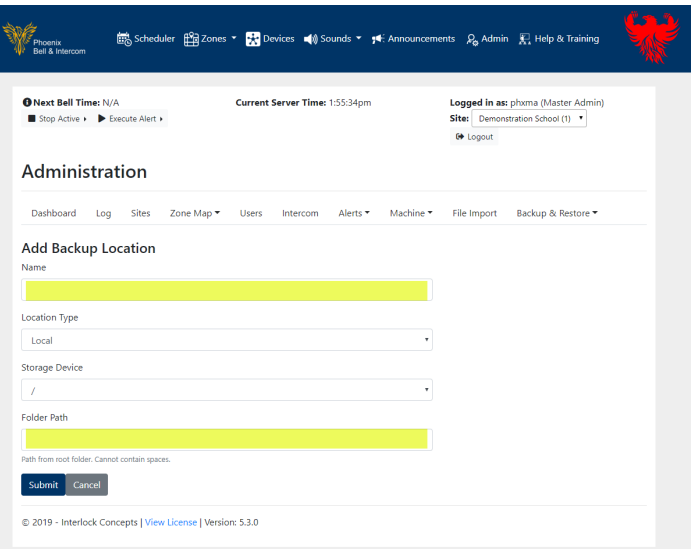

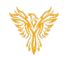

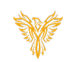

#### <span id="page-10-0"></span>CREATING A MANUAL BACKUP

- 1. Log into the Phoenix Bell & Intercom.
- 2. Click the **Admin** icon.

3. Click **Backup & Restore**. 4. Click **Manual Backup**.

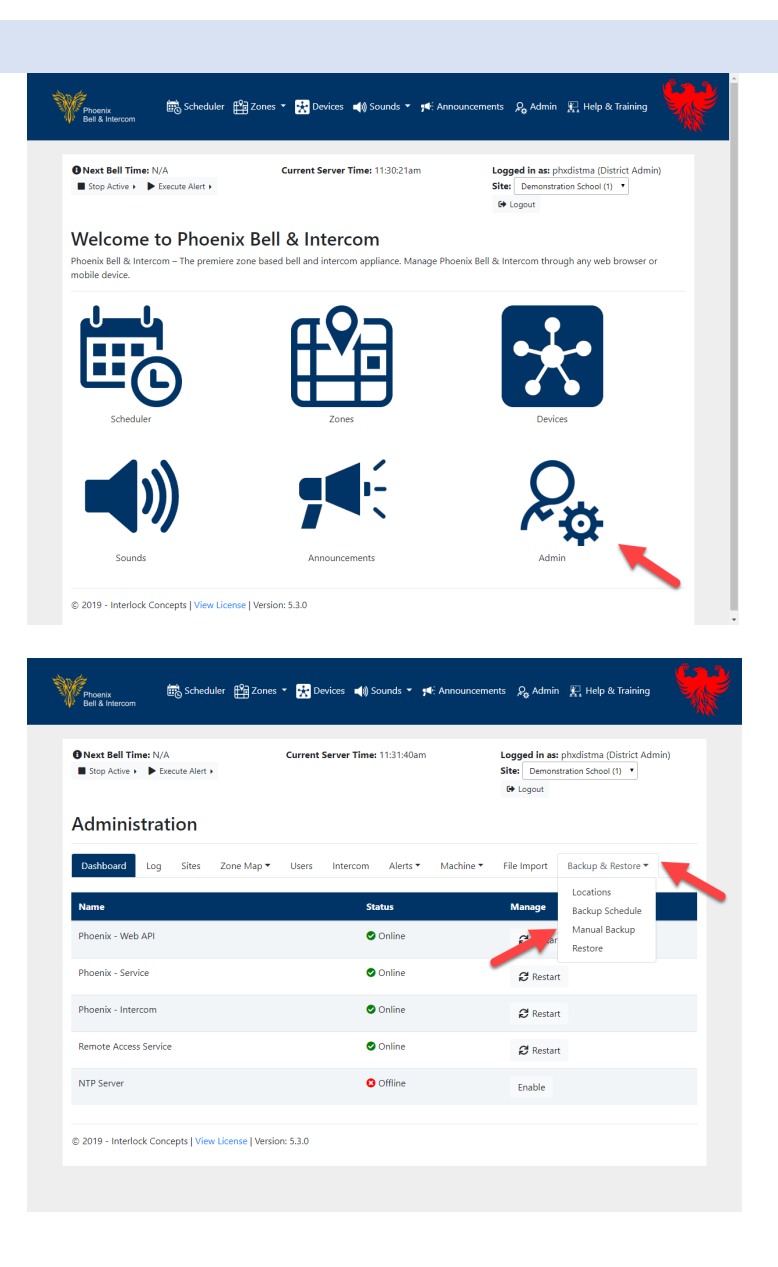

5. In the *Name* field, type a friendly name for the backup file.

Note: Recommended naming conventions for "Manual" backups are Date\_Time using hyphens "-" between the digits.

**Example**: 9-5-19-backup

- 6. In the *Location* field, click the drop arrow to select where the backup file will be saved
- 7. Click the **Backup** button. (not shown in the image).

Note: The backup will run in the background and will take several minutes.

8. Once the backup has completed, an alert window will appear on the screen.

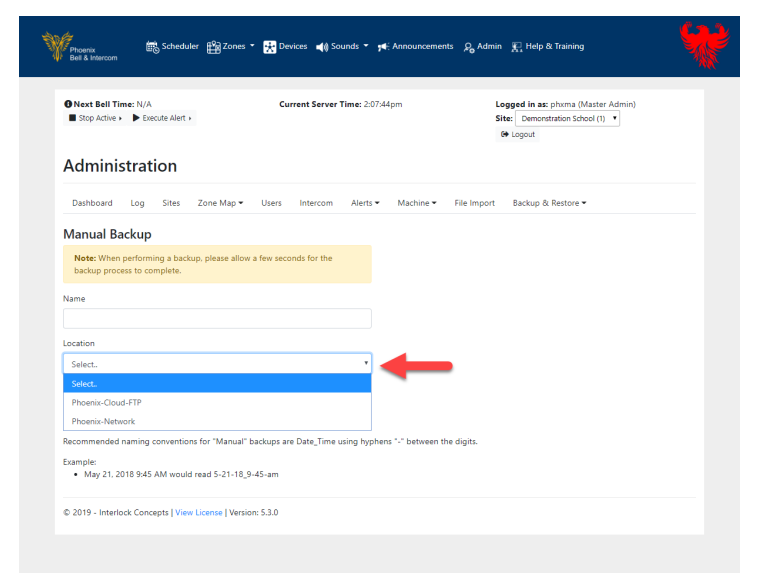

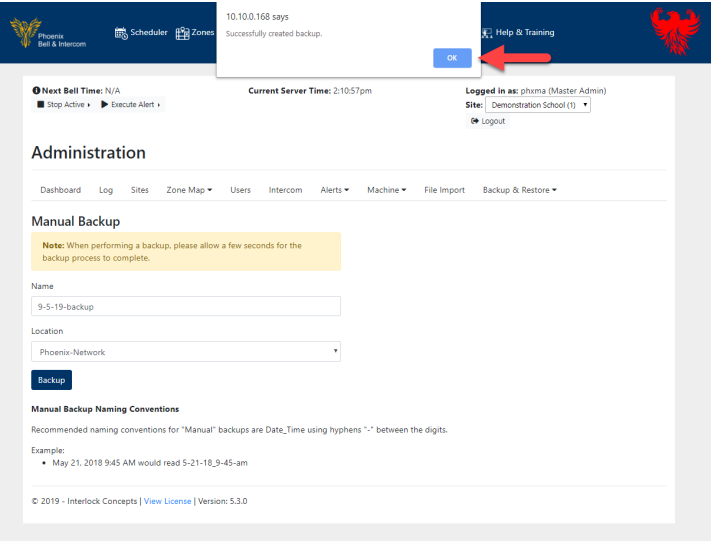

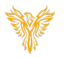

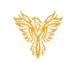

#### <span id="page-12-0"></span>CREATING SCHEDULED BACKUP

- 1. Log into the Phoenix Bell & Intercom.
- 2. Click the **Admin** icon.

3. Click **Backup & Restore**. 4. Click **Backup Schedule**.

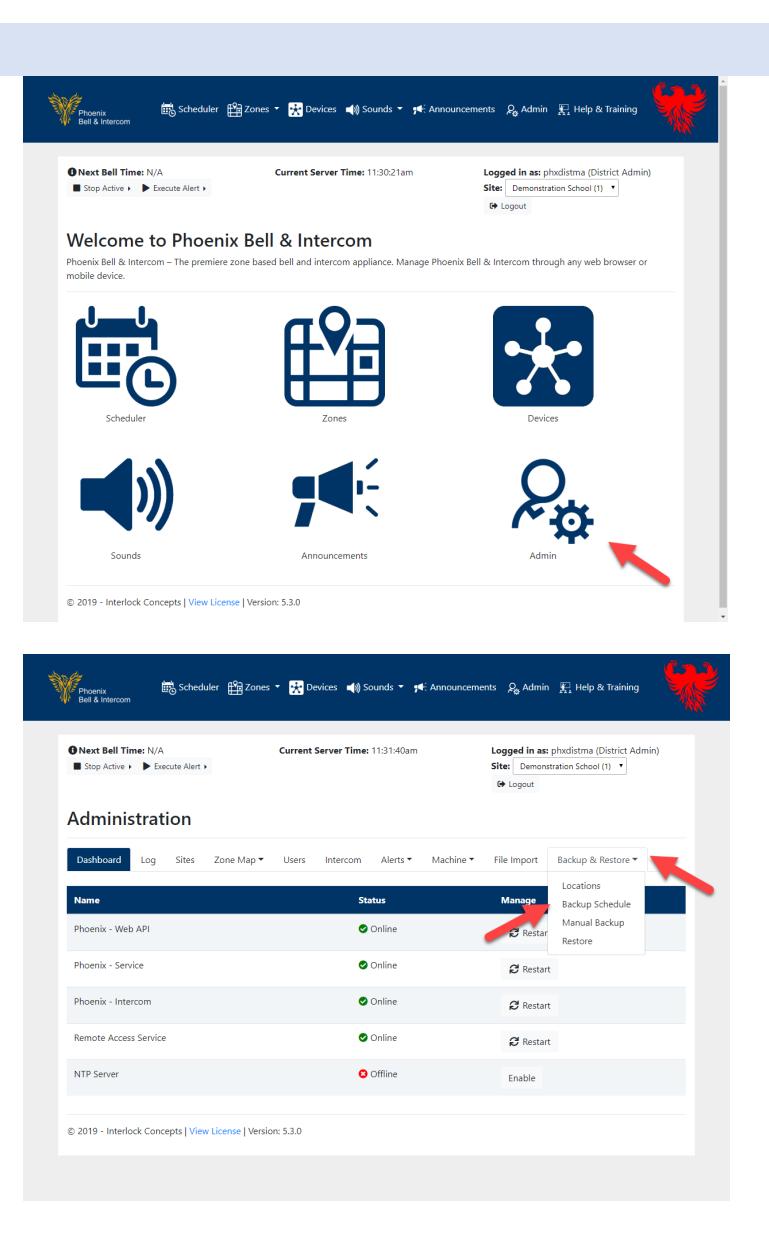

5. Click **Add Backup Schedule**.

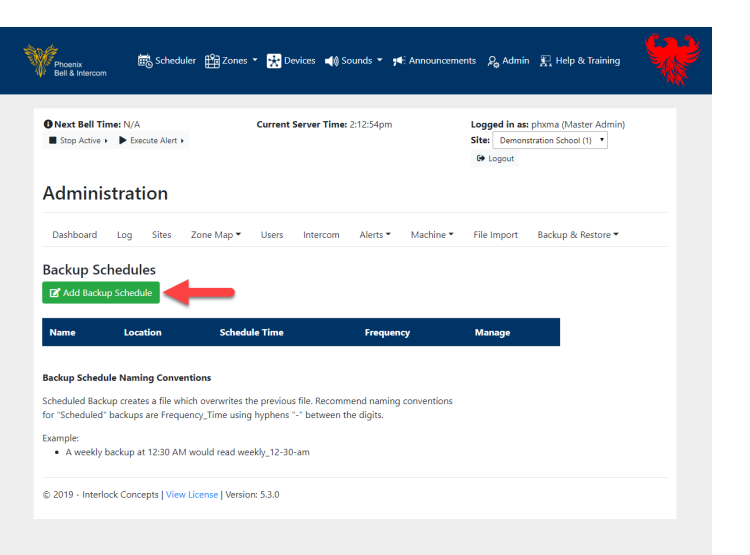

- 6. In the *Name* field, type a name for the backup file.
- 7. In the *Time* field, set the time the backup should run.
- 8. In the *Frequency* drop down field, choose the frequency the backup should run.
- 9. In the *Location* field, set the location where the back up file will be saved.
- 10. Click the **Submit** button.

11. The image shown right is an example of a finished Backup Schedule.

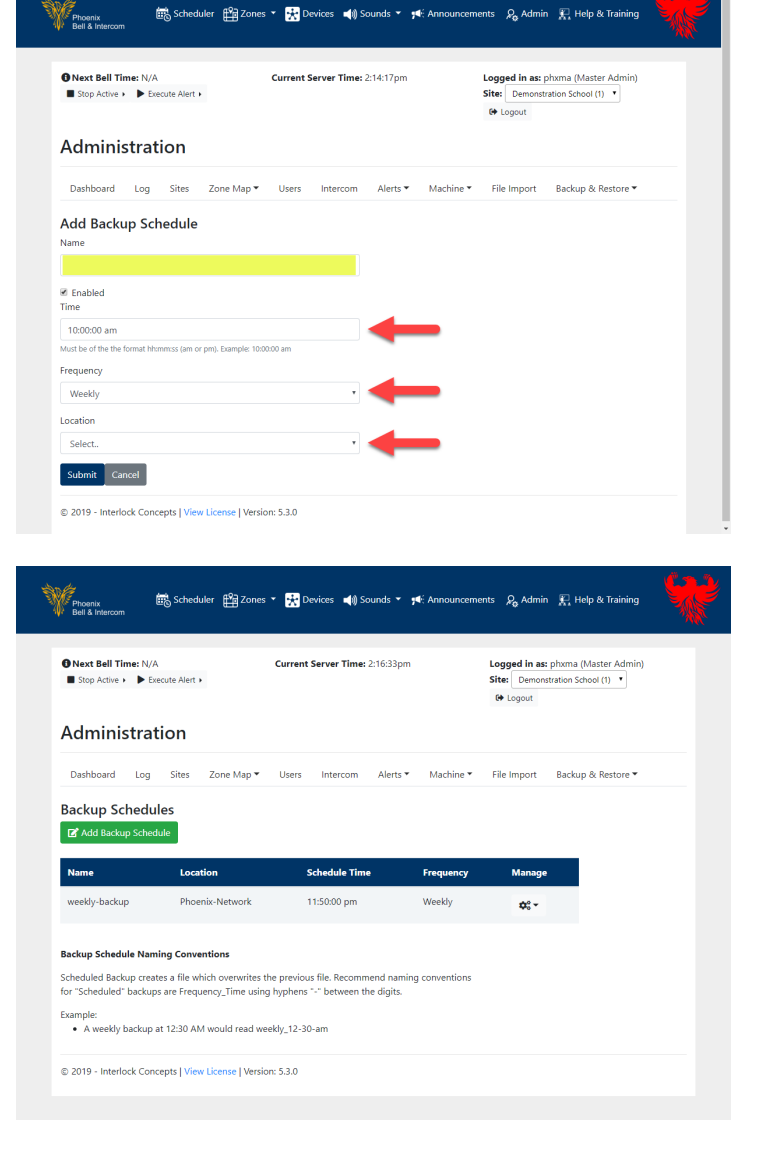

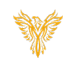

#### <span id="page-14-0"></span>RESTORING A BACKUP

- 1. Log into the Phoenix Bell & Intercom.
- 2. Click the **Admin** icon.

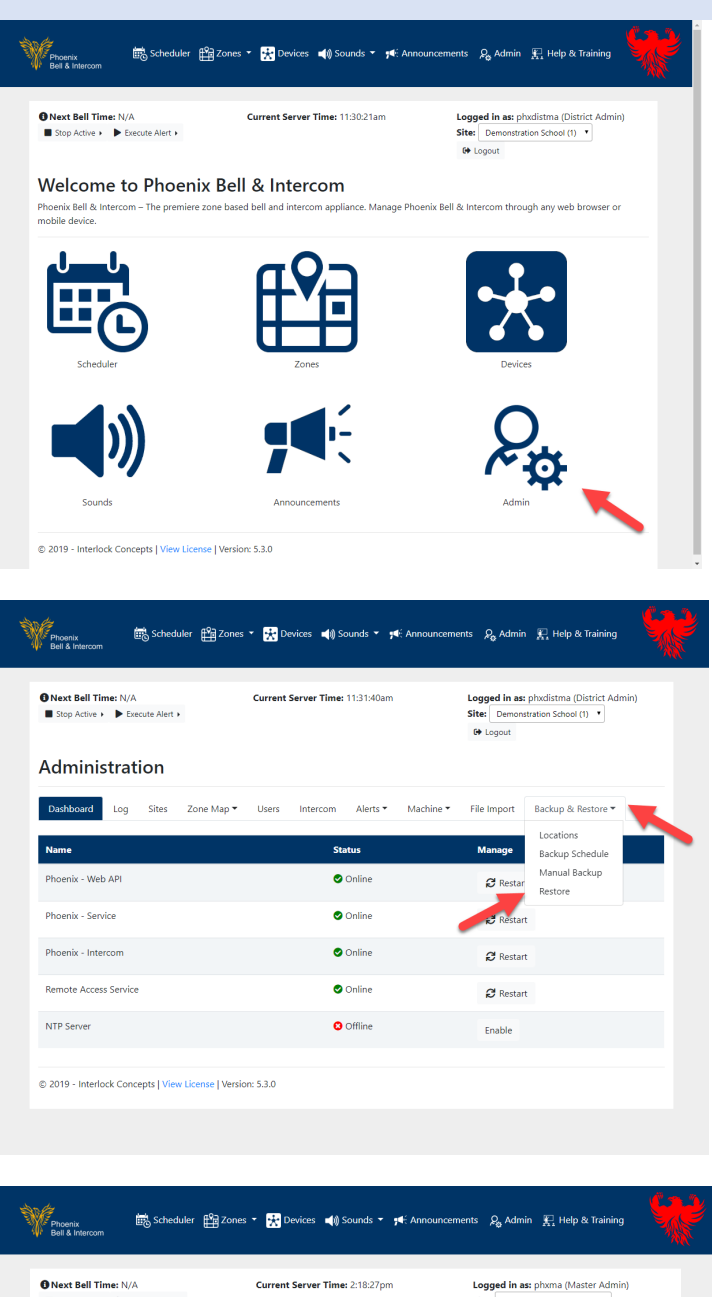

3. Click **Backup & Restore**.

4. Click **Restore**.

5. Browse to the location of the backup file to be restored.

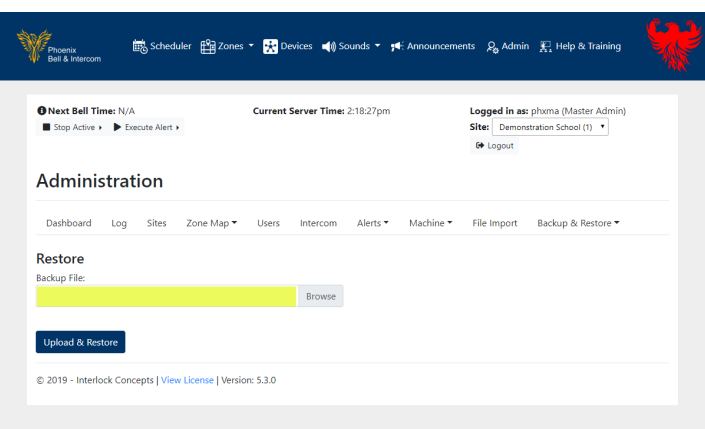

6. Click the **Upload & Restore** button.

Note: If the backup file resides on an FTP site, it will be necessary to download the backup file to your local computer. If the backup file resides on a network share, it will be necessary to map to the share or copy the file to your local computer.

7. A progress bar will show the upload status. Once the restore is complete, an alert window will appear.

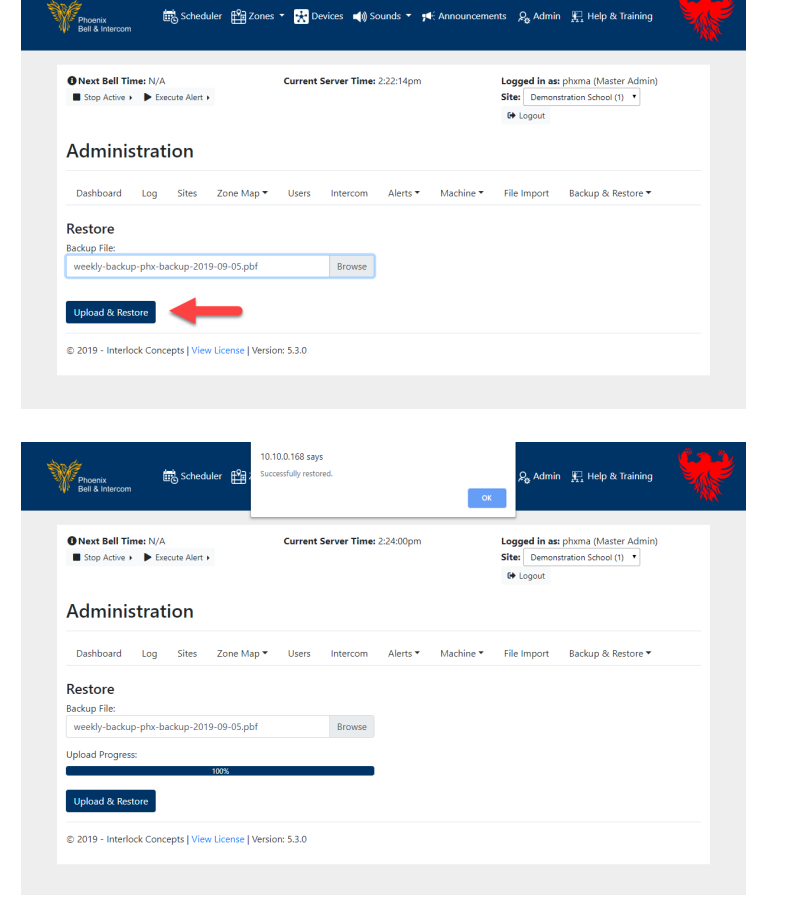

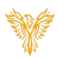